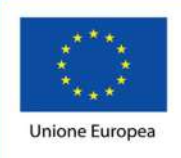

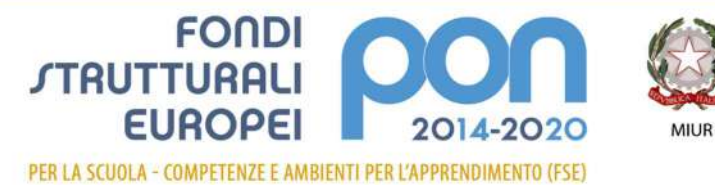

Ministero dell'Istruzione, dell'Università e della Ricerca Dipartimento per la programmazione e la Gestione delle<br>Risorse Umane, Finanziarie e Strumentali Direzione Generale per interventi in materia di Edilizia Scolastica per la gestione dei Fondi Strutturali per<br>l'Istruzione e per l'Innovazione Digitale Ufficio IV

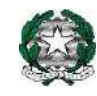

*MINISTERO DELL'ISTRUZIONE, DELL'UNIVERSITA' E DELLA RICERCA UFFICIO SCOLASTICO REGIONALE PER IL LAZIO* 

> *ISTITUTO COMPRENSIVO STATALE SANT'ELIA FIUMERAPIDO*

*Via IV Novembre 03049 S. Elia Fiumerapido (FR)* 

*C.F. 90032250608- 0776350200 – 0776351205*  FRIC857001**@istruzione.it**

**GUIDA PER ESEGUIRE IL PRIMO ACCESSO A OFFICE 365** 

1. Entrare in Google digitare nella barra di ricerca Office 365

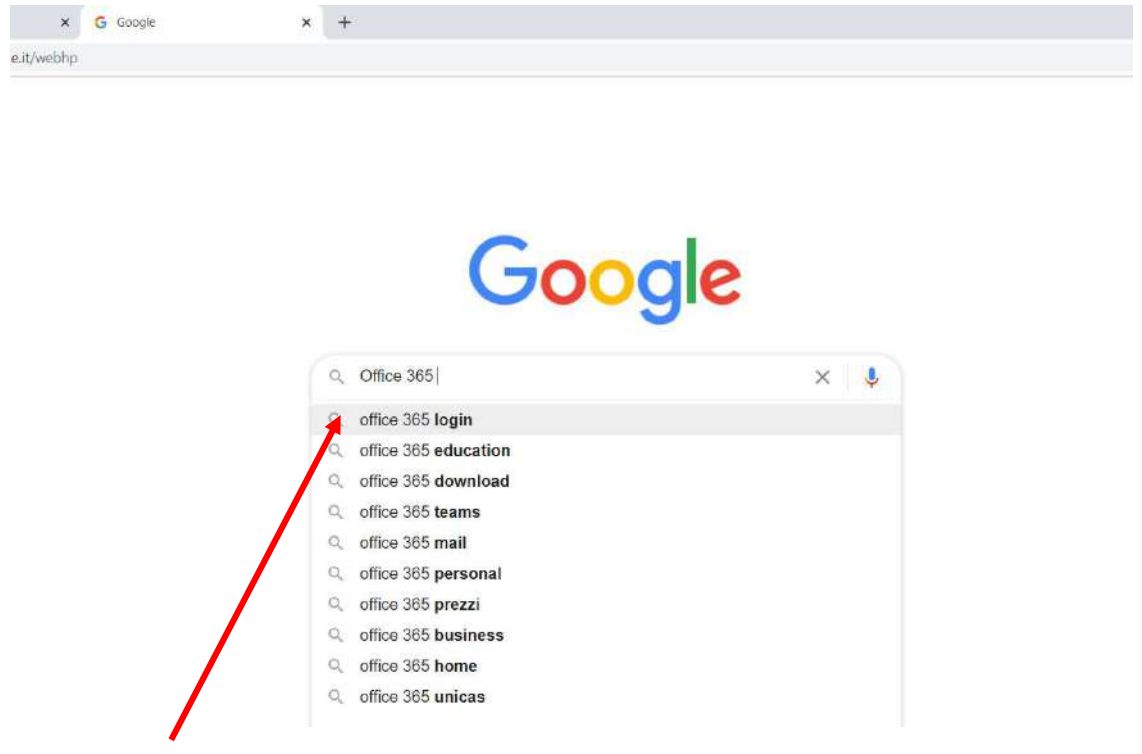

**2.** Selezionare: office 365 **login** 

#### 3. Entrare nel sito

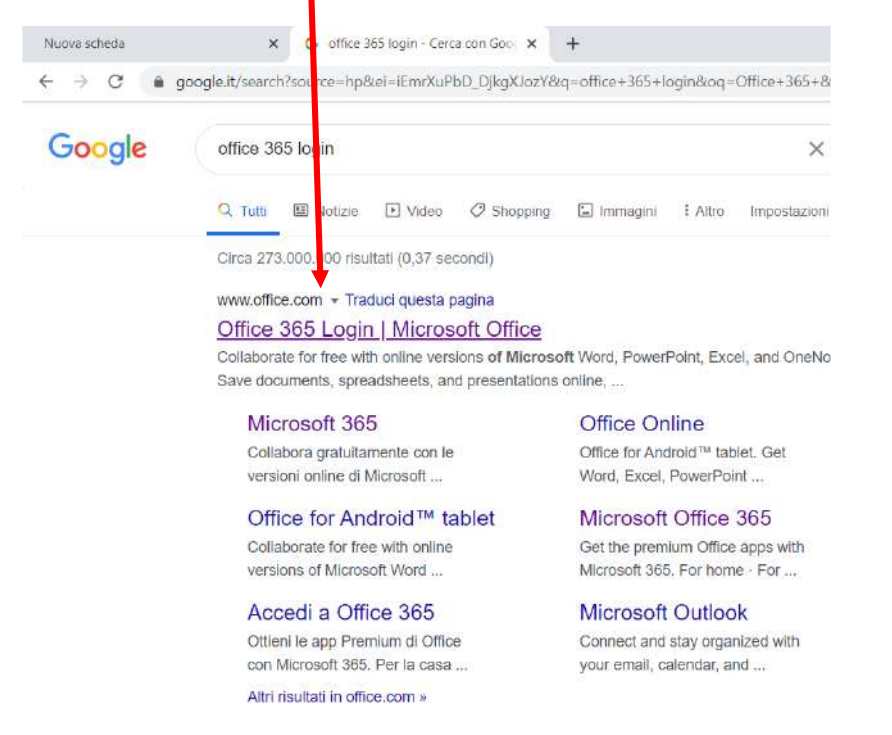

### Si aprirà questa pagina

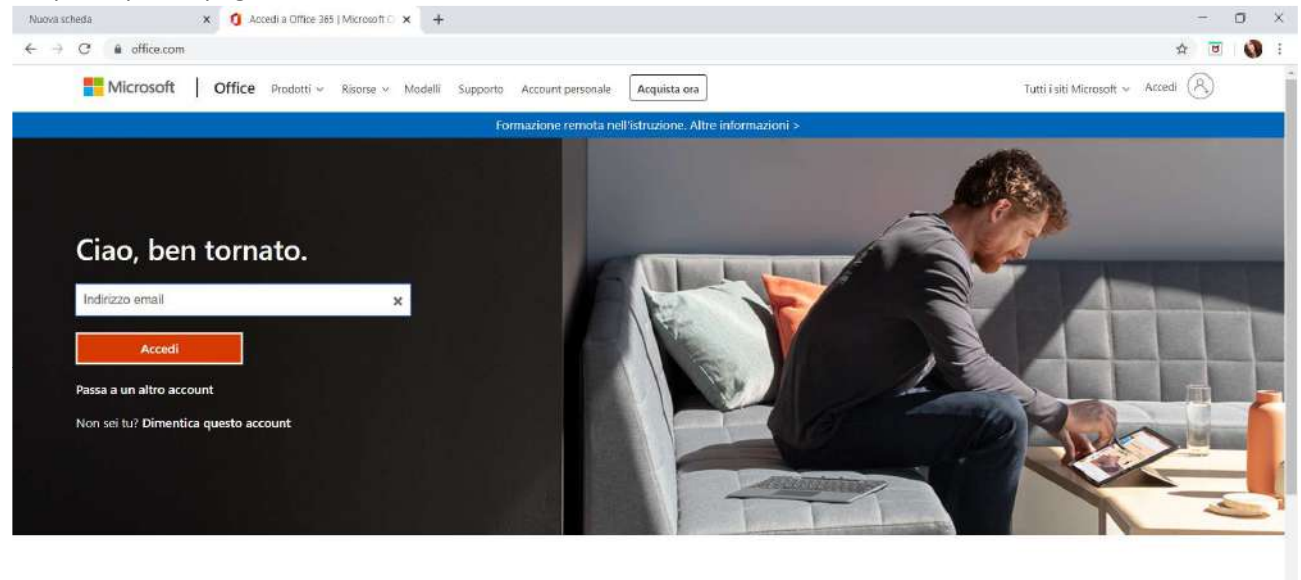

Segui Office in f y @ Z

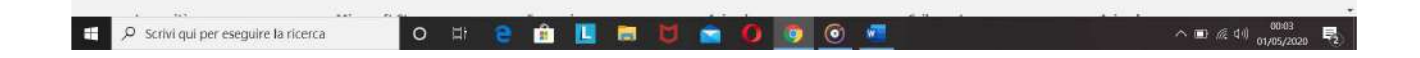

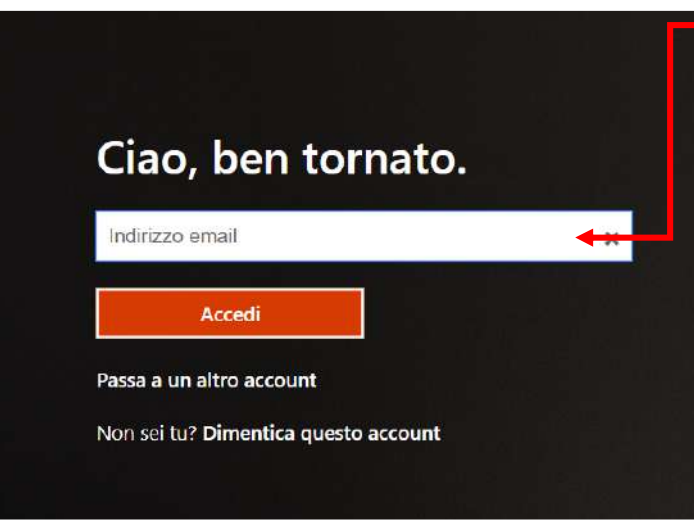

4. Qui dovrete inserire il vostro indirizzo mail che è stato creato dalla scuola appositamente per accedere, gratuitamente, a Office 365.

# **ATTENZIONE**

l'indirizzo mail è così composto:

nome.cognome@fric857001.onmicrosoft.com

Es: marco.rossi@fric857001.onmicrosoft.com

## MOLTO IMPORTANTE:

nome e cognome vanno scritti separati dal punto, tutto in minuscolo, senza spazi anche se i nomi o i cognomi sono composti, per es.:

l'alunna Maria Luisa Del Monte

scriverà marialuisa.delmonte@fric857001.onmicrosoft.com

oppure se il cognome contiene l'apostrofo questo non si mette, per es.:

l'alunno Carlo D'Onorio scriverà

carlo.donorio@fric857001.onmicrosoft.com

5. Inserita la mail, cliccate su **Accedi** e si aprirà questa pagina di inserita di inserita di inserire la inser password

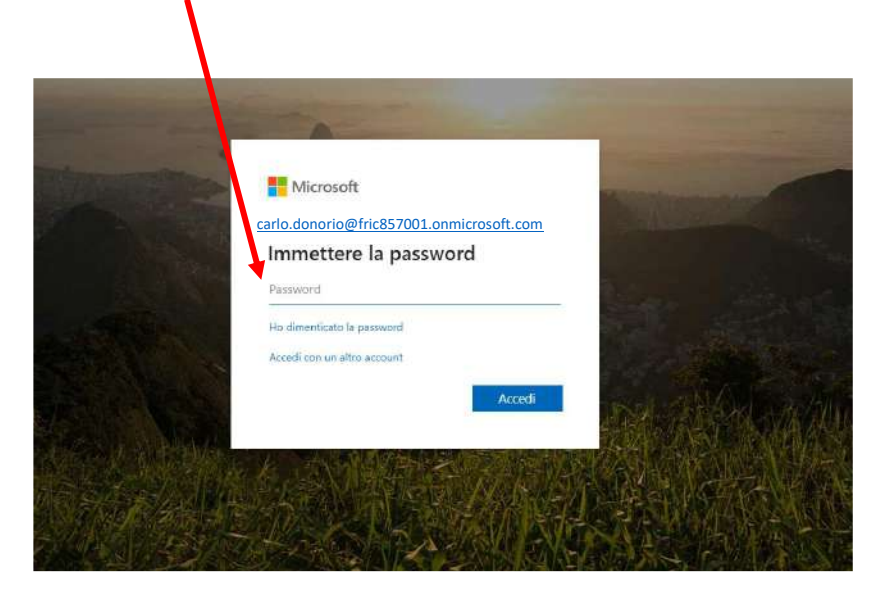

6. Adesso inserite questa password:

#### **Bah12616**

Dopo averla inserita cliccate su accedi, e a questo punto vi chiederà di cambiare password così da inserirne una personale, come sempre la nuova password andrà inserita due volte.

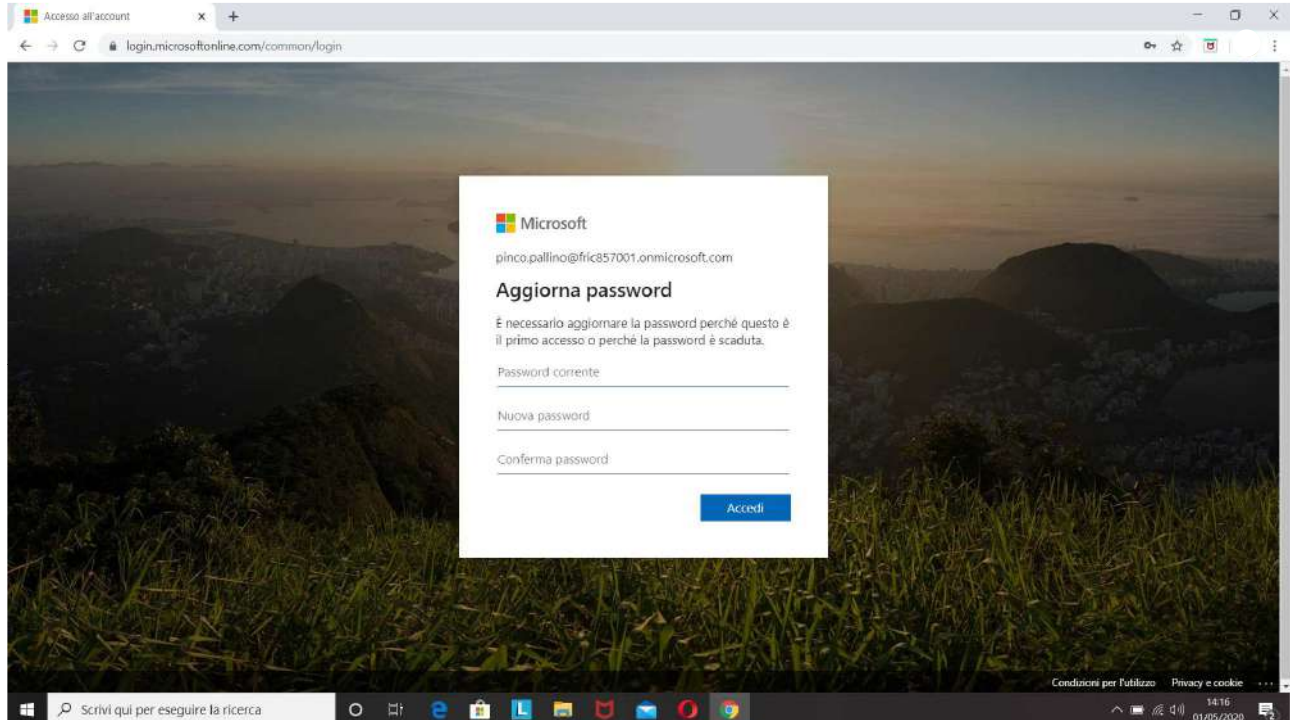

Se non vi accetta la nuova password seguite attentamente queste indicazioni per la sua formulazione:

La password deve essere diversa dall'ID utente, cioè non può contenere né il vostro nome né il vostro cognome, deve contenere almeno 8 caratteri e almeno 3 degli elementi seguenti: lettere maiuscole, lettere minuscole, numeri e simboli

## RACCOMANDAZIONE: **trascrivete la nuova password per non dimenticarla!**

Eseguita quest'ultima operazione, cliccate su accedi e vi verrà richiesto di inserire altre informazioni di sicurezza, cliccate su Avanti

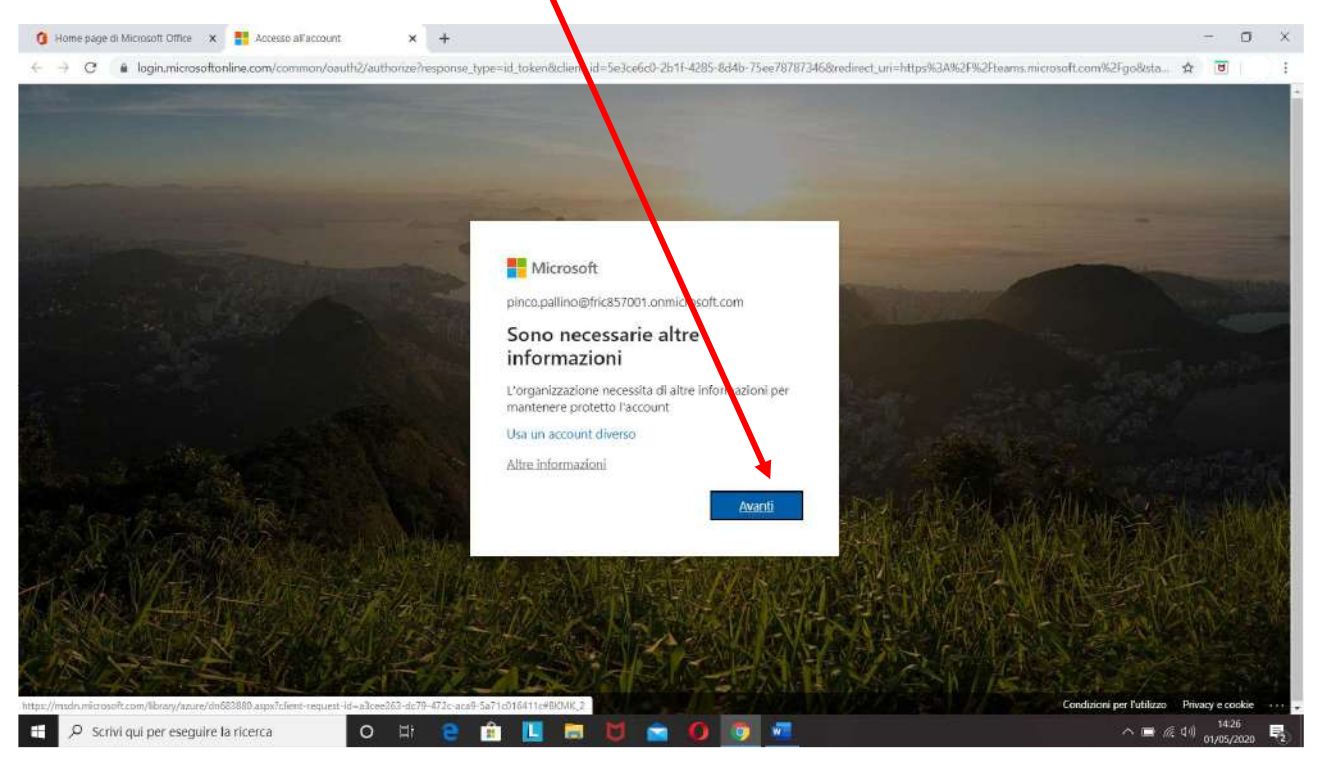

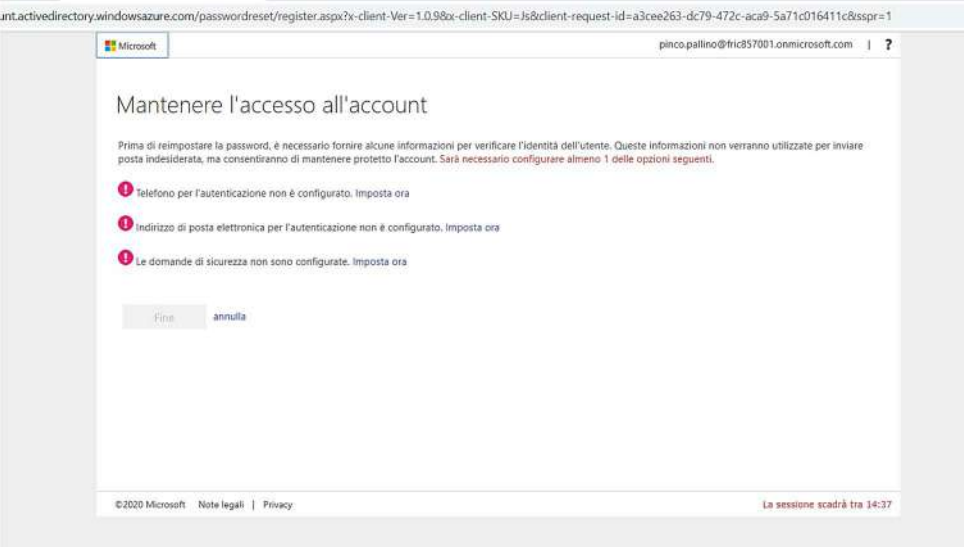

In cui vi viene chiesto di inserire, una sola delle seguenti richieste, scegliete voi quale:

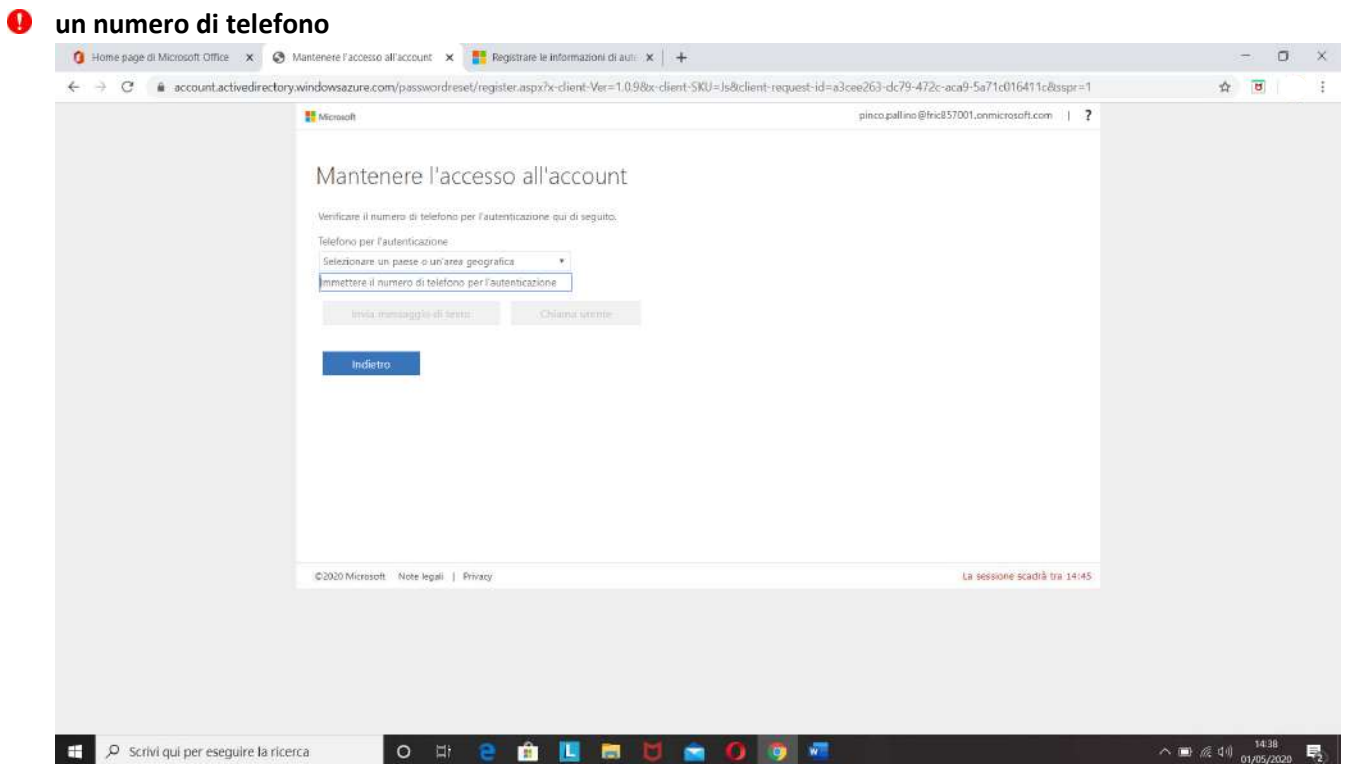

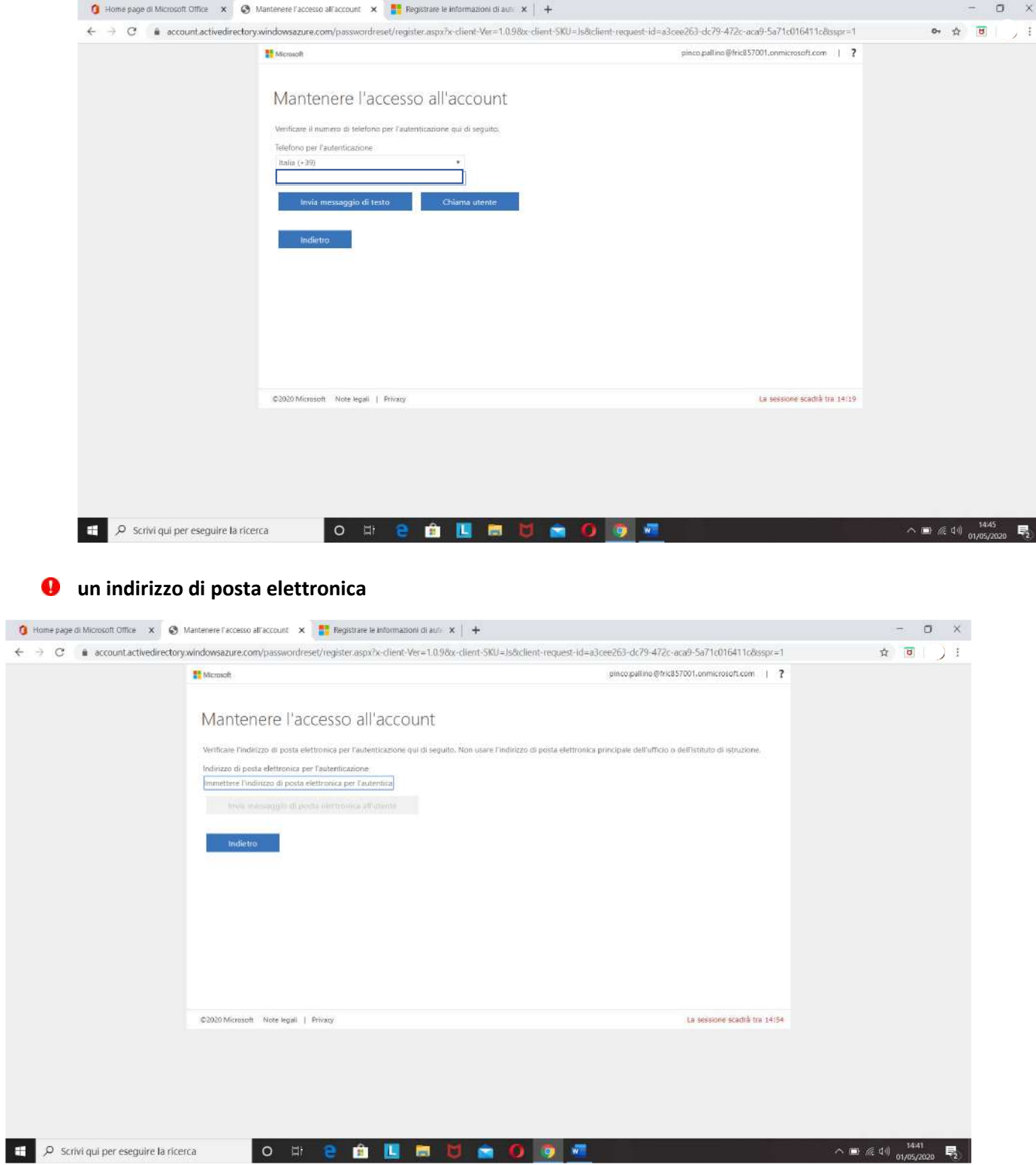

Inserite un indirizzo di posta elettronica diverso da quello utilizzato per la registrazione e cliccate su invio messaggio di posta elettronica all'utente

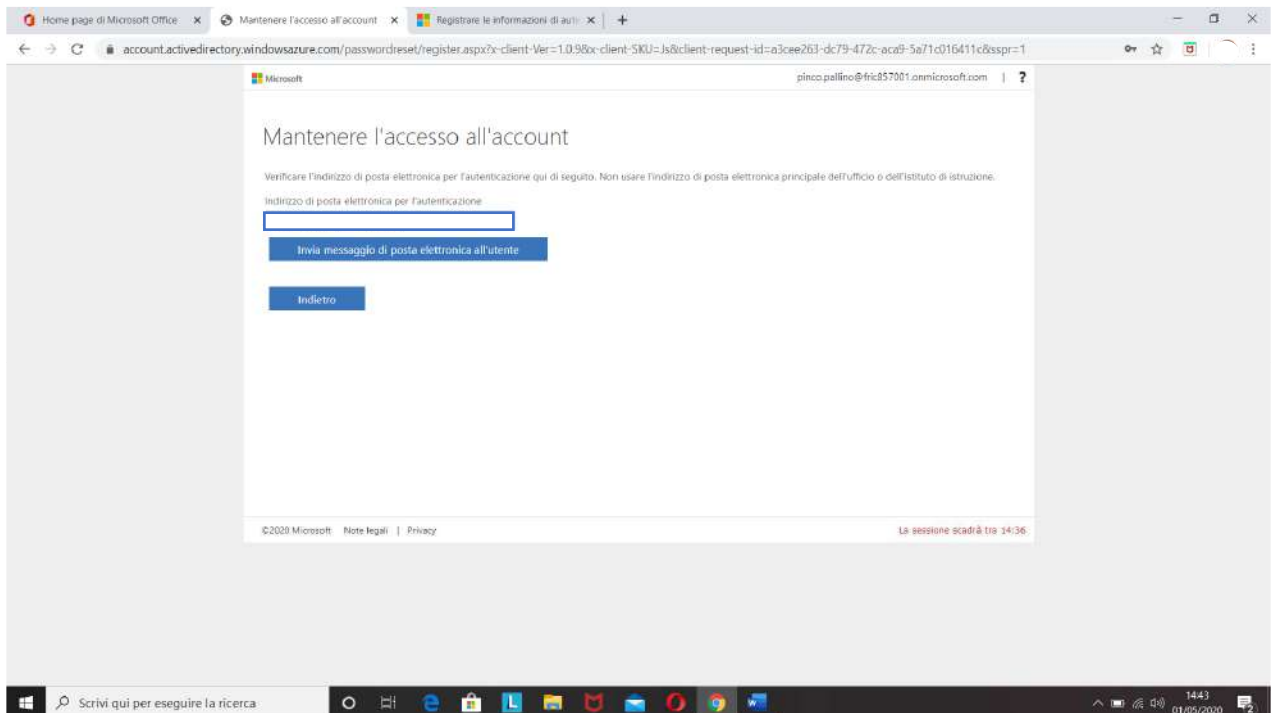

Inserite il codice che vi è stato inviato all'indirizzo di posta elettronica che avete inserito

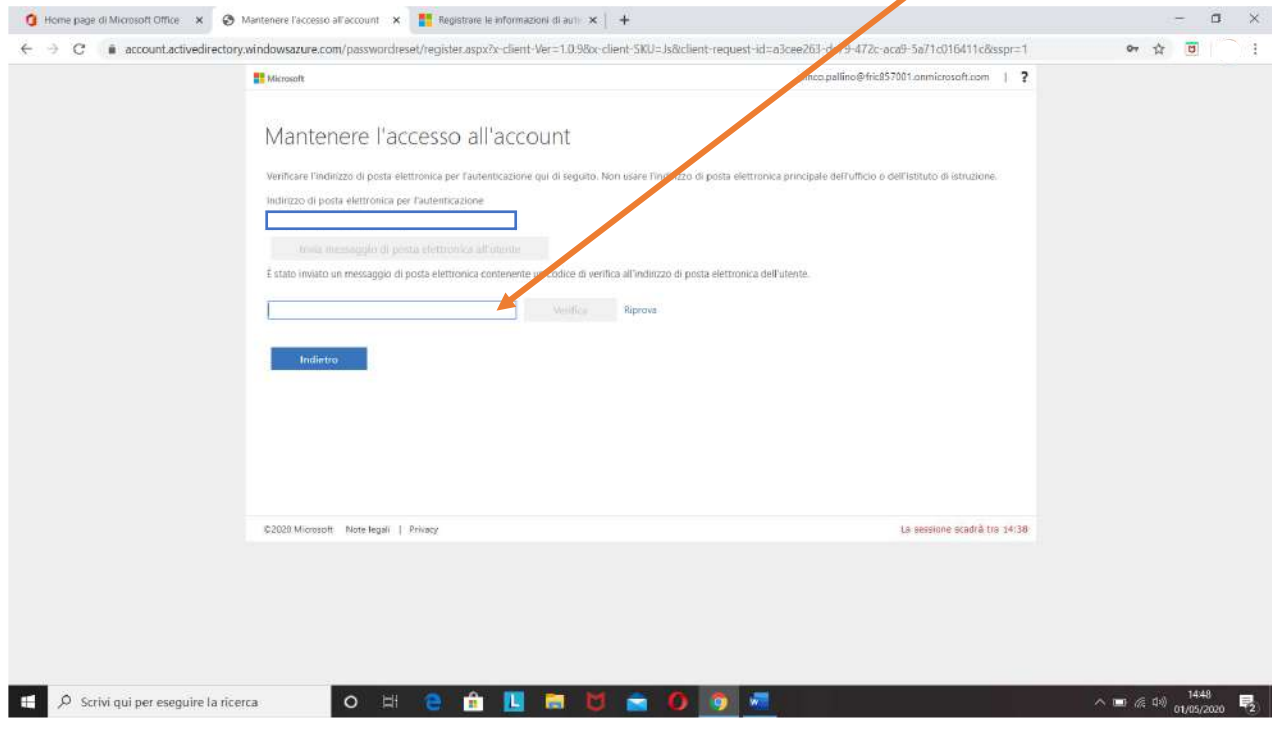

Cliccate su verifica

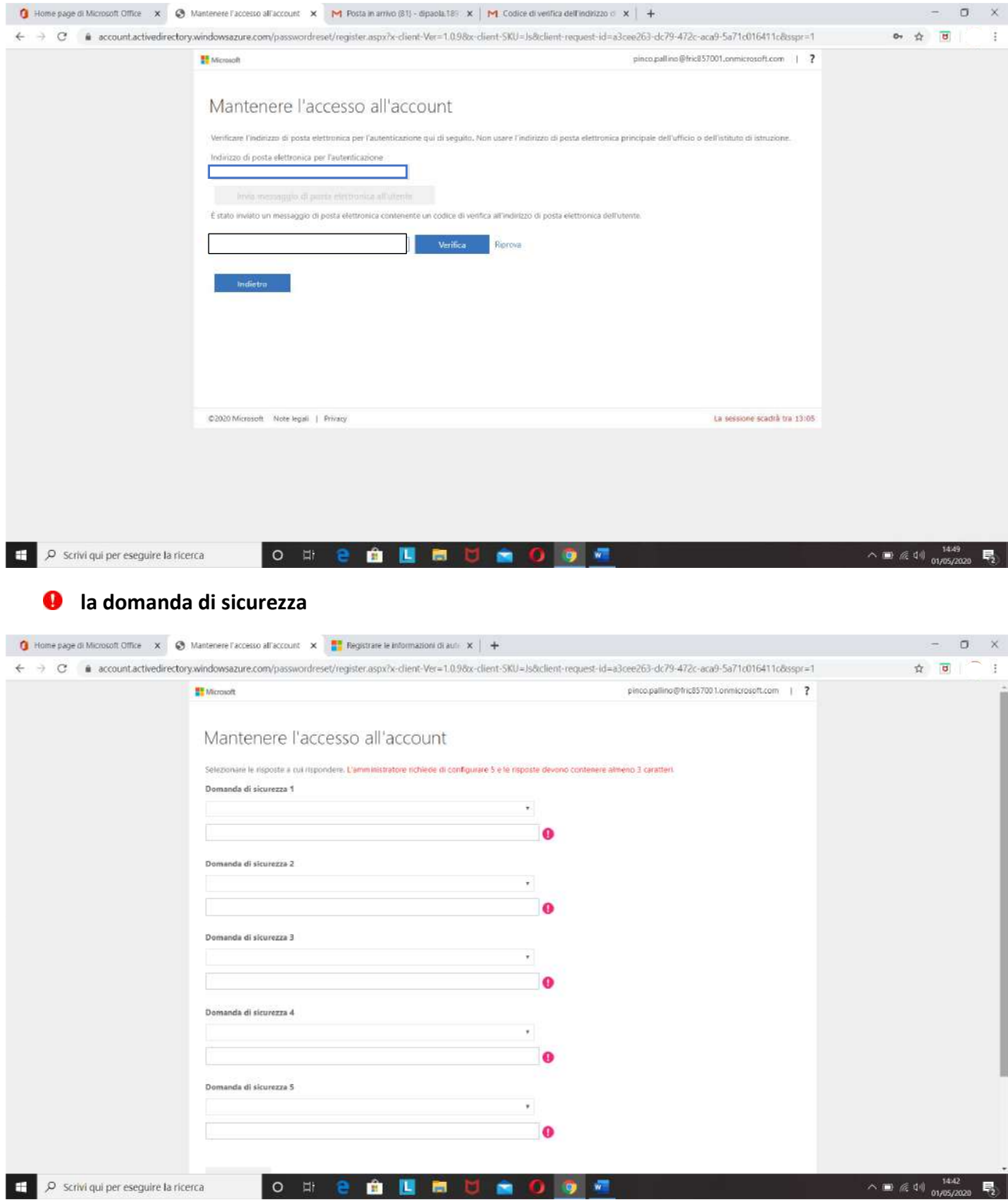

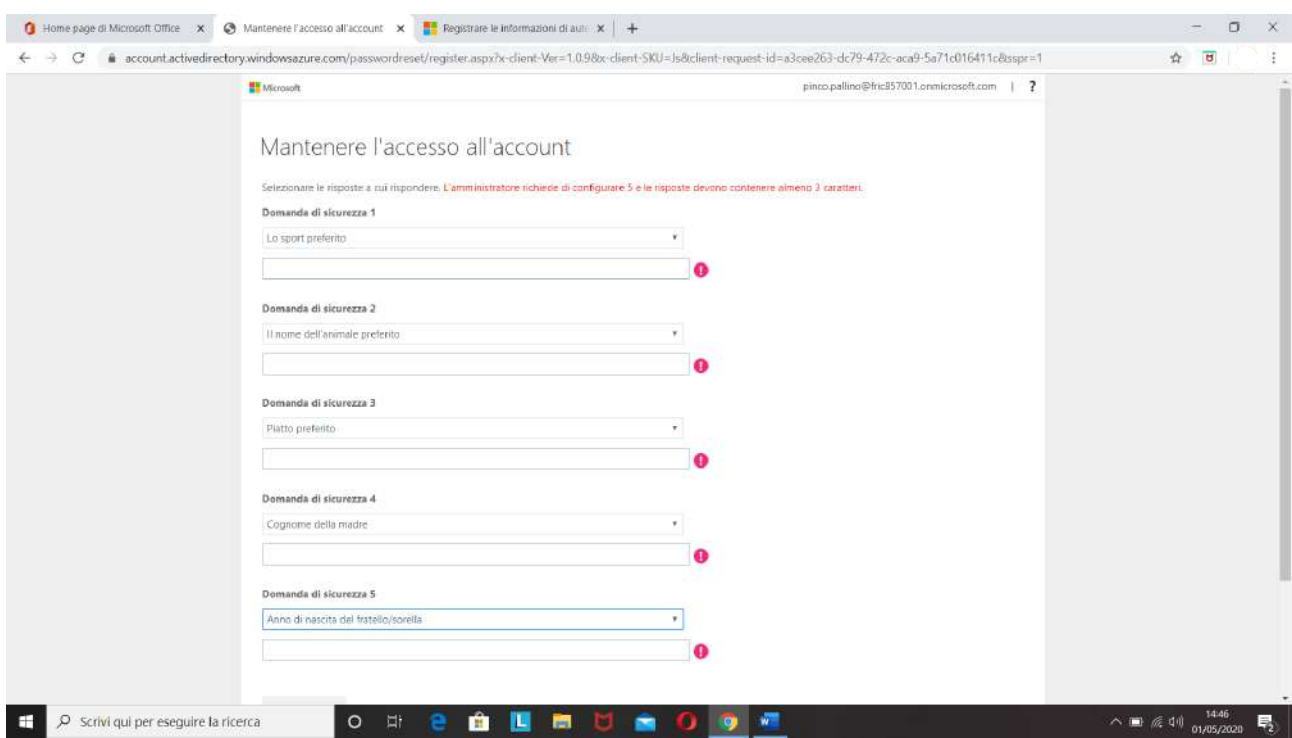

# Dopo aver impostato una sola delle precedenti richieste, cliccate su fine

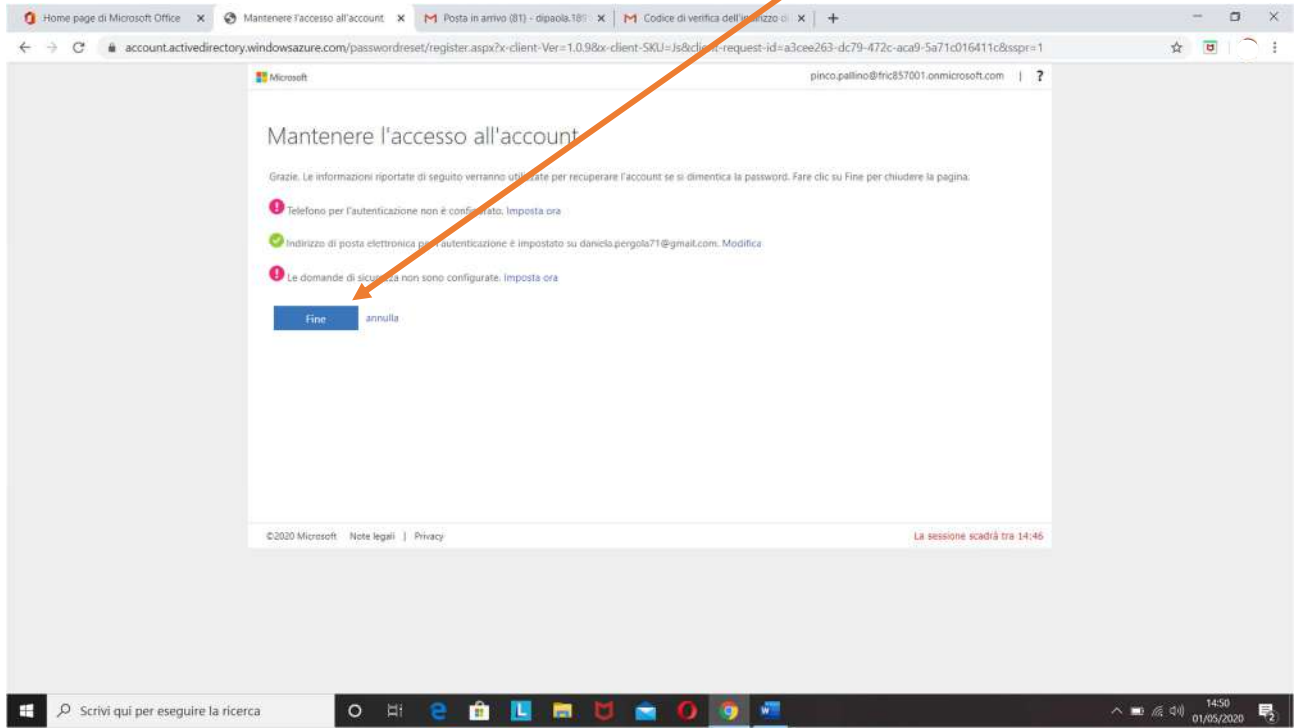

 $\overline{\phantom{a}}$ 

**avrete così attivato il vostro account Office 365.** 

# 7. Questa è la pagina di Office 365 che si aprirà:

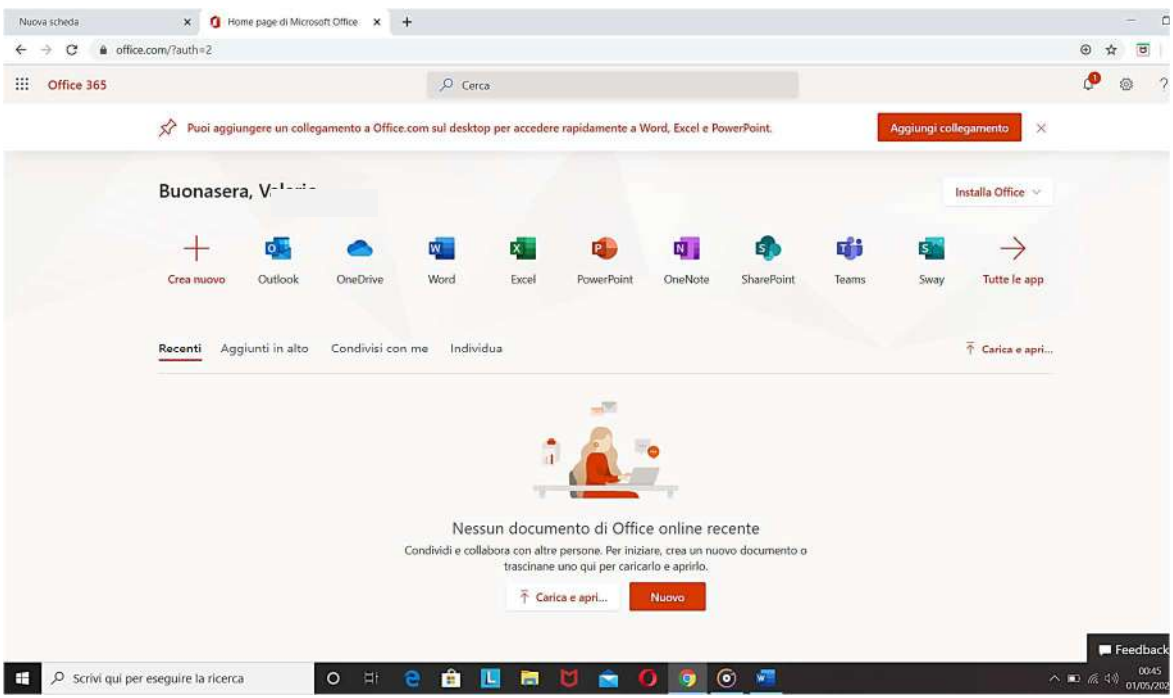

Con questo account avrete accesso alle principali App di Microsoft Office 365.

## **VIDEOLEZIONI**

- **1. Le videolezioni potranno essere svolte dal Lunedì al Venerdì dalle ore 9:00 alle ore 12:10 con previsione di una pausa.**
- **2. I docenti inseriranno giorno e ora delle videolezioni che hanno programmato nel registro elettronico e lo comunicheranno il giorno prima.**
- **3. L'accesso alle videolezioni avverrà tramite un link che il docente inserirà in Materiale Didattico 5 min prima della lezione prevista.**

**Il team digitale dell'Istituto**